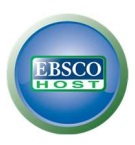

1

## EBSCOhost Mobile Application Log-In Instructions

- 1. Open the web browser on your mobile device. Navigate to www.gnb.ca/publiclibraries and access Canadian Reference Centre under the Online Library tab.
- 2. Enter the last 9 digits of your library card number.
- 1. At the bottom of the page, click on the link that says iPhone and Android apps.
- 2. You will be prompted to enter an email address.
- 3. Make sure to enter an email address that you can access from your mobile device.

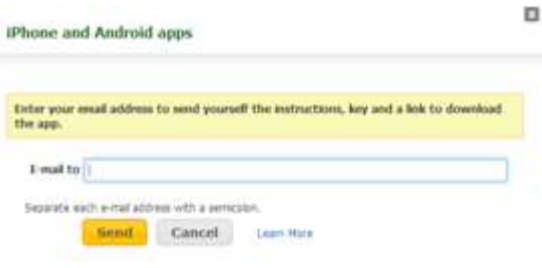

- 1. You will receive an email that contains instructions and an authentication key.
- 2. If you haven't already done so, download the app from your devices' app store.
- 3. Click on the authentication key in the e-mail.
- 4. The **EBCOhost** app is now authorized and ready to use on your device.

## FEATURES

Access: Canadian Reference Center provides 24-hour access to hundreds of newspapers, magazines, and other research resources.

Full-text content: Most articles are full-text. You may read the entire article in the app. Many articles are also available as a downloadable PDF file.

Save searches or articles: The save button at the top of the search screen will save your search results while the save button at the top of an article will save that article. Saved searches and articles will be available from the home page each time you reopen the EBSCOhost app.

View recent searches: The My Recent Searches option on the home page will show you your recent searches even if you did not save them.

2

3

4

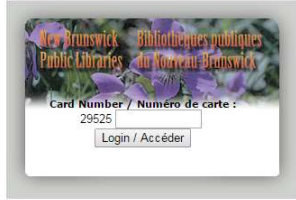